# **学習 e-ポータルから**

# **MetaMoJi ClassRoom にログインする**

第 1 版

- iOS は、Cisco の米国およびその他の国における商標または登録商標であり、ライセンスに基づき使用されています。

- Microsoft、Excel、Internet Explorer および Windows は、米国 Microsoft Corporation の、米国およびその他の国におけ る登録商標または商標です。
- Chromebook、Android、Google、Google Drive、Google Play は Google Inc.の商標または登録商標です。
- Apache、OpenOffice、Apache OpenOffice は Apache Software Foundation の商標です。
- その他記載された会社名、製品名等は、各社の登録商標もしくは商標、または弊社の商標です。
- 本書は株式会社 MetaMoJi が作成したものであり、マニュアルの著作権は、株式会社 MetaMoJi に帰属します。
- 本書の内容は予告なく変更することがあります。

2023 年 3 月 19 日 ©2023 株式会社 MetaMoJi

<sup>-</sup> Apple、iPad は、Apple Inc.の商標です。

## 目次

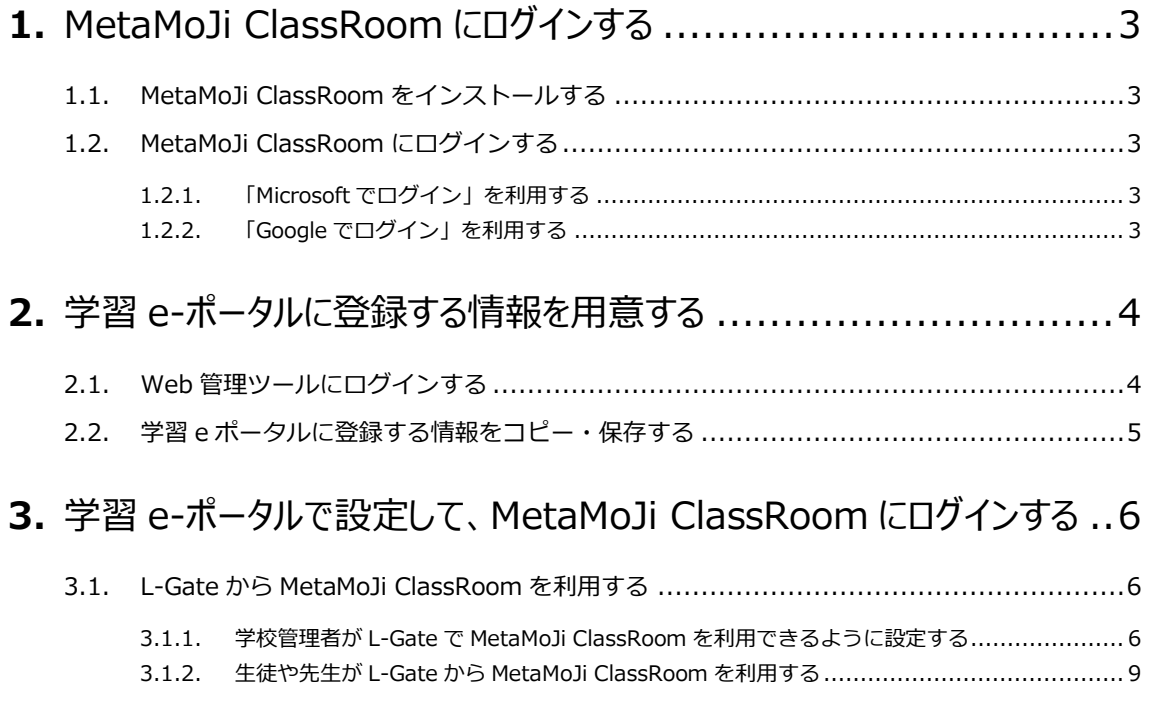

## <span id="page-2-0"></span>**1.** MetaMoJi ClassRoom にログインする

学習e-ポータルにログインできるMicrosoftのアカウント、もしくはGoogleアカウントを使って、 MetaMoJi ClassRoomにログインできるように設定します。

### <span id="page-2-1"></span>1.1. MetaMoJi ClassRoom をインストールする

<span id="page-2-2"></span>学習e-ポータルを利用している端末に、MetaMoJi ClassRoomをインストールします。

### 1.2. MetaMoJi ClassRoom にログインする

学習e-ポータルにログインできるMicrosoftのアカウント、もしくはGoogleアカウントをMetaMoJi ClassRoomに取り込んでおきます。取り込みが終わったら、[1.1.](#page-2-1) の端末でMetaMoJiClassRoomにログ インするときに、「Microsoftでログイン」もしくは「Googleでログイン」を押してログインできるこ とを確認します。

#### <span id="page-2-3"></span>1.2.1. 「Microsoft でログイン」を利用する

Microsoft 365 Educationに登録されている情報を、あらかじめMetaMoJi ClassRoomに取り込んでお く必要があります。次の文書でご確認ください。

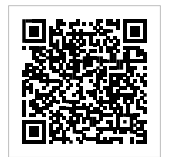

e [https://product.metamoji.com/manual/share\\_c2/document/import\\_windows.pdf](https://product.metamoji.com/manual/share_c2/document/import_windows.pdf)

### <span id="page-2-4"></span>1.2.2. 「Google でログイン」を利用する

Google Classroomに登録されている情報を、あらかじめMetaMoJi ClassRoomに取り込んでおく必要 があります。次の文書でご確認ください。

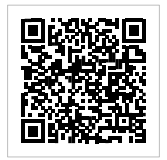

Ô [https://product.metamoji.com/manual/share\\_c2/document/import\\_google.pdf](https://product.metamoji.com/manual/share_c2/document/import_google.pdf)

## <span id="page-3-0"></span>**2.** 学習 e-ポータルに登録する情報を用意する

### <span id="page-3-1"></span>2.1. Web 管理ツールにログインする

①パソコンでWebブラウザを開き、以下のURLを入力します。

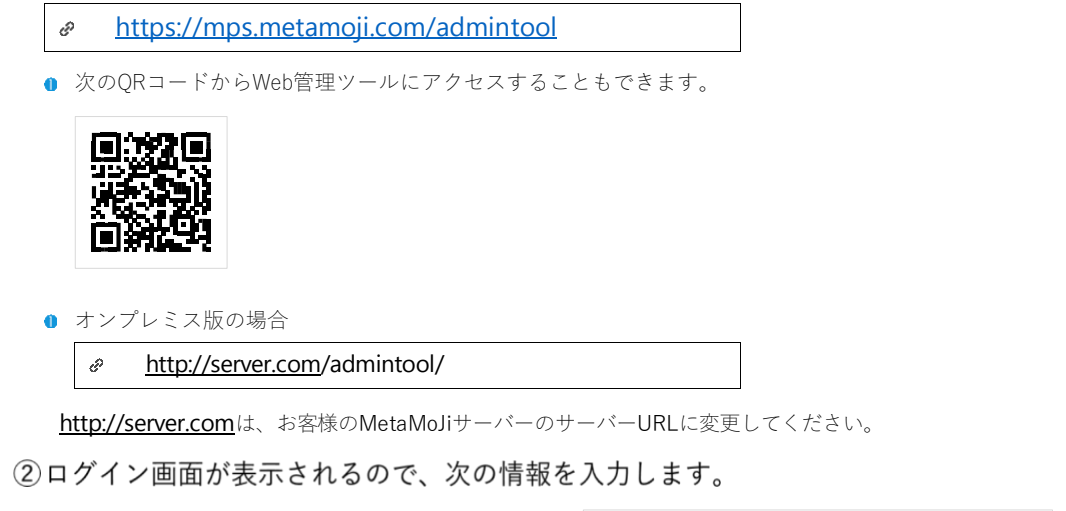

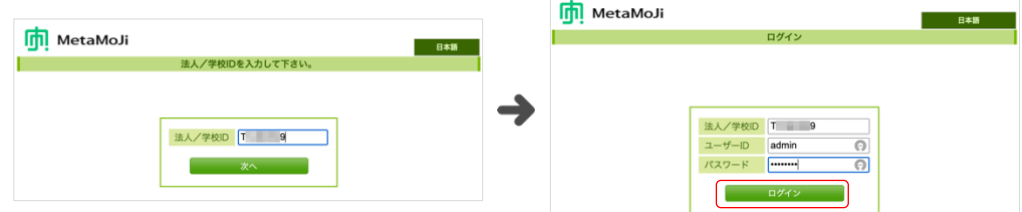

- 学校ID
- 管理者ユーザーのユーザーID
- 管理者ユーザーのパスワード

3 [ログイン] を押し、Web 管理ツールにログインします。

<span id="page-4-0"></span>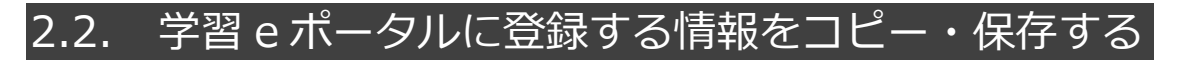

①Web 管理ツールの [学習 e ポータル関連]の [学習 e ポータルからのアクセス情報]を 選びます。

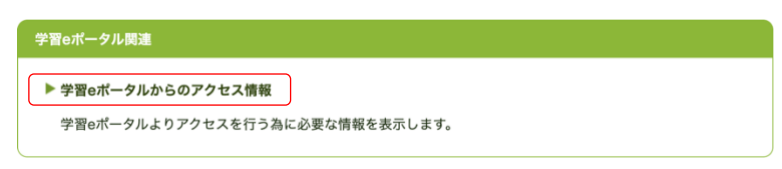

<span id="page-4-1"></span>②ご利用のアカウント (「Microsoft」もしくは「Google」)の [URL のコピー] を押し てコピーしておきます。

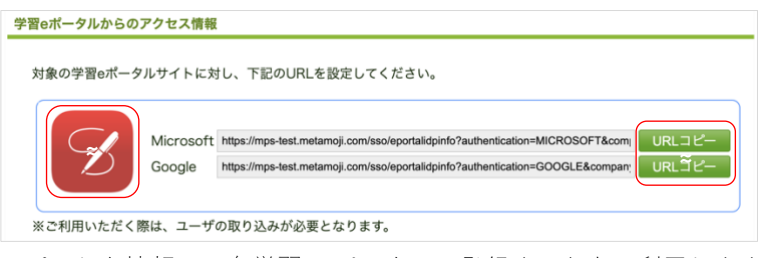

コピーした情報は、各学習 e-ポータルへ登録するときに利用します。

#### <span id="page-4-2"></span>3) MetaMoJi ClassRoom の画像を押します。

MetaMoJi ClassRoom のアイコン画像が自動的にダウンロードされます。 ダウンロードした画像は、各学習 e-ポータルへ登録するときに利用します。

# <span id="page-5-0"></span>**3.** 学習 e-ポータルで設定して、MetaMoJi ClassRoom にログインする

ご利用の学習e-ポータルを選び、設定します。

<span id="page-5-1"></span>[3.1.](#page-5-1) L-Gate から [MetaMoJi ClassRoom](#page-5-1) を利用する ([P.6\)](#page-5-1)

### 3.1. L-Gate から MetaMoJi ClassRoom を利用する

<span id="page-5-2"></span>3.1.1. 学校管理者が L-Gate で MetaMoJi ClassRoom を利用で きるように設定する

①学校管理者アカウントで、L-Gateヘサインイン・ログインします。

L-Gateへサインイン・ログインする方法は、各サービスのマニュアルなどでご確認ください。

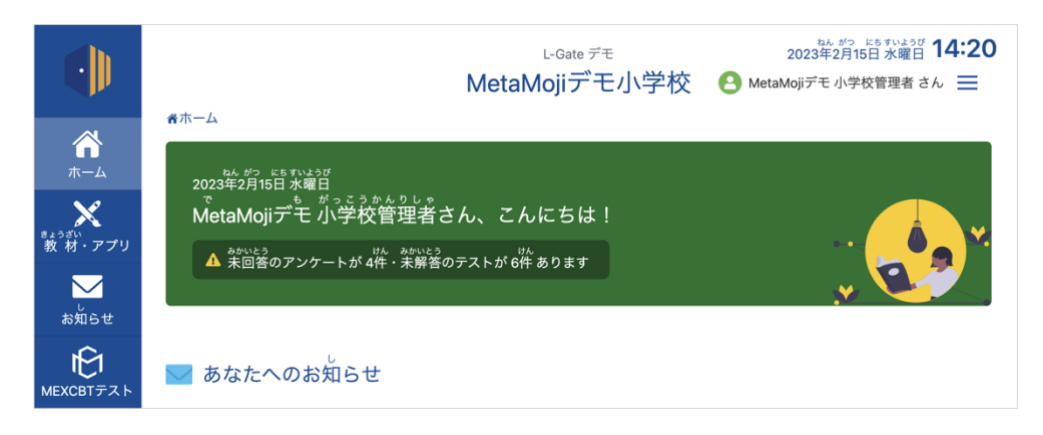

②画面右上の三を押し、「管理画面]を押します。

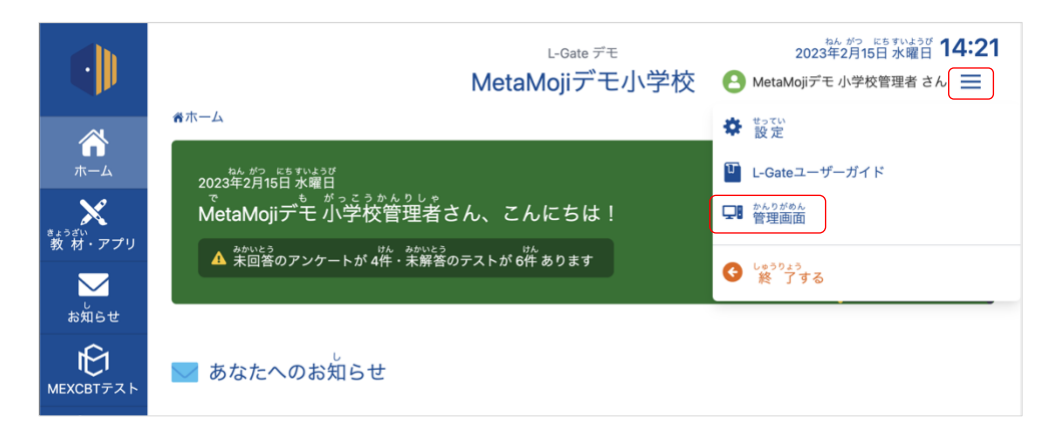

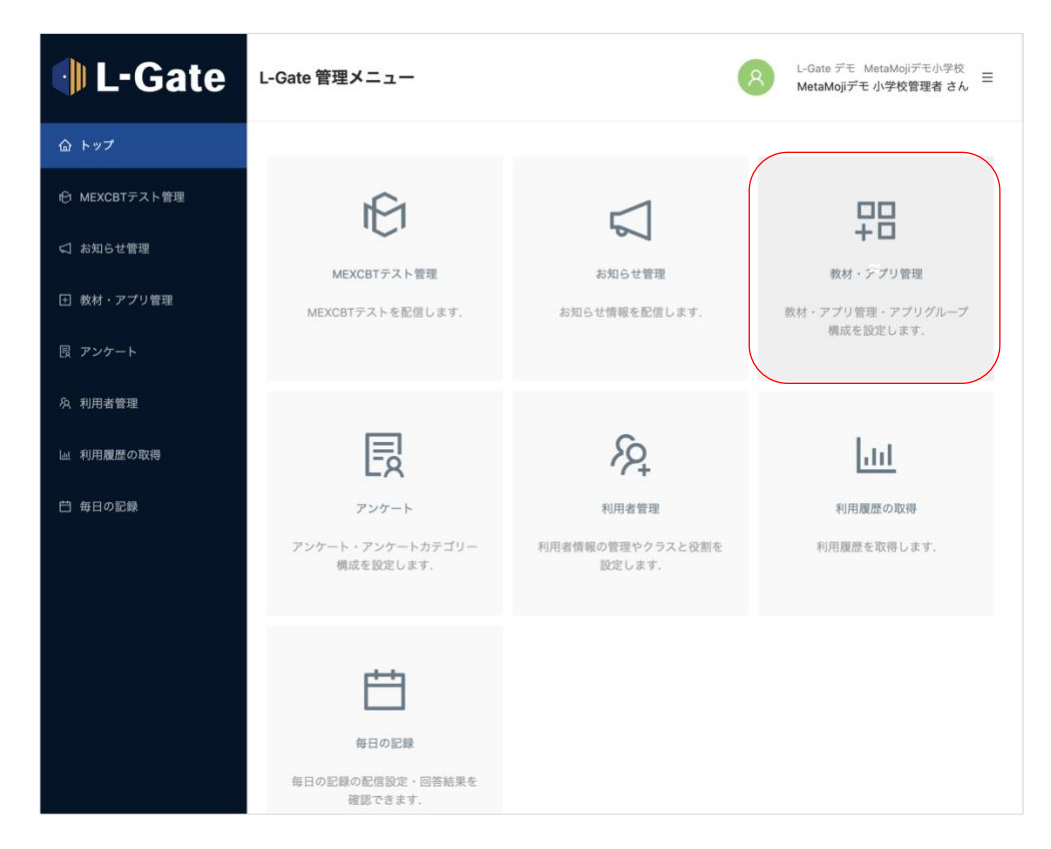

3 [L-Gate 管理メニュー]の [教材・アプリ管理] を押します。

4追加したいアプリグループを選び、 [教材・アプリを追加] を押します。

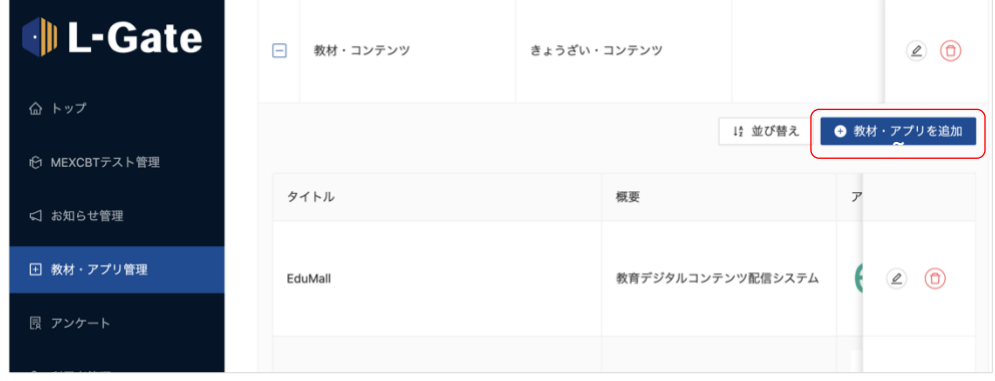

5入力します。

- タイトル :「MetaMoJi ClassRoom」を入力します。
- 連携方式 :「URL」を選びます。
- URL : [2.2.](#page-4-0) 学習eポータルに登録する情報をコピー・保存する (P[.5](#page-4-0)) の2 でコピーした内容を貼り付けます。
- アイコン画像 : [2.2.](#page-4-0) 学習eポータルに登録する情報をコピー・保存する (P[.5](#page-4-0)) の[③](#page-4-2) で保存した画像を選びます。

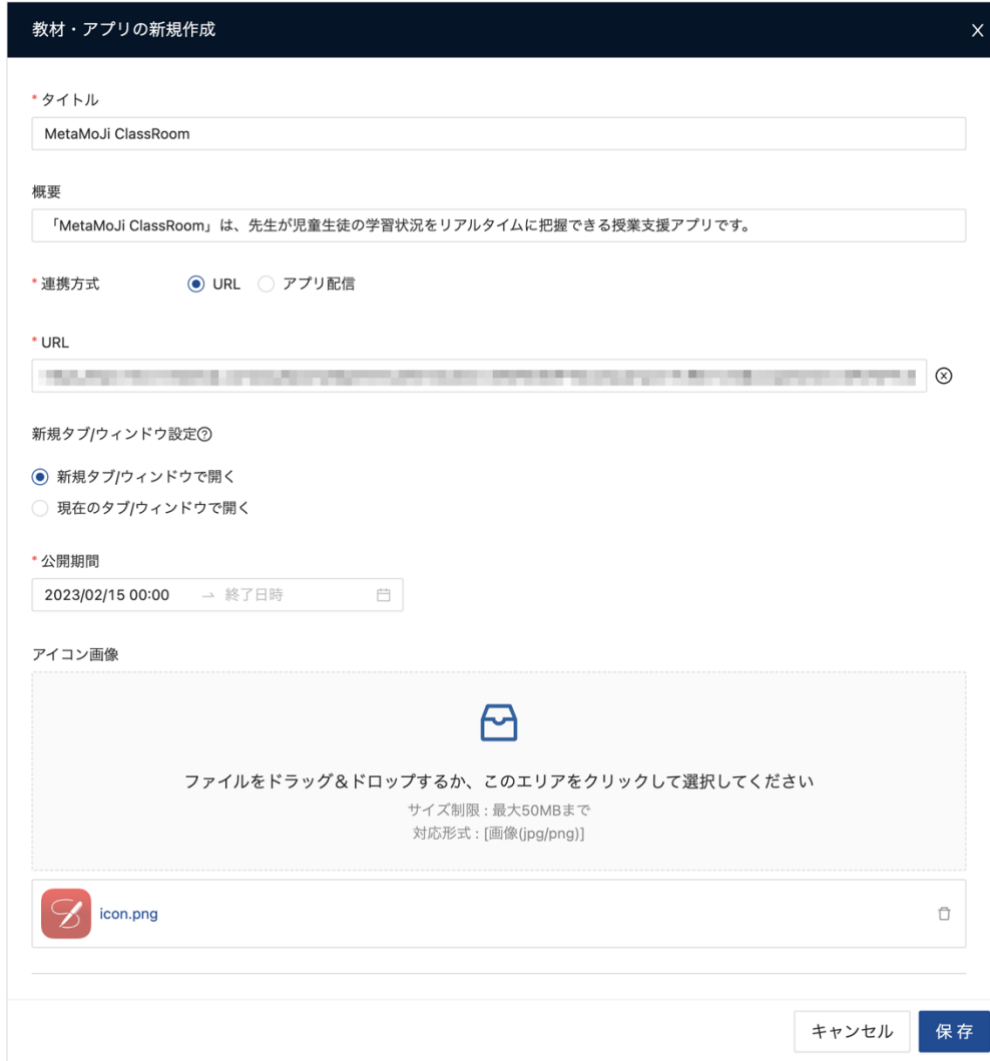

#### 6 [保存] を押します。

選んだアプリグループに MetaMoJi ClassRoom が追加されたことを確認します。

### <span id="page-8-0"></span>3.1.2. 生徒や先生が L-Gate から MetaMoJi ClassRoom を利用 する

#### ①生徒や先生のアカウントで、L-Gateヘサインイン・ログインします。

L-Gateへサインイン・ログインする方法は、各サービスのマニュアルなどでご確認ください。

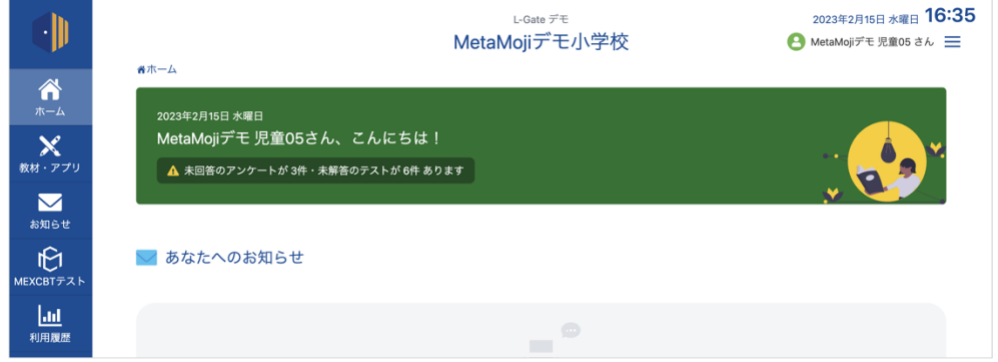

②画面左側のメニューにある[教材・アプリ]を押し、「MetaMoJi ClassRoom」を押し ます。

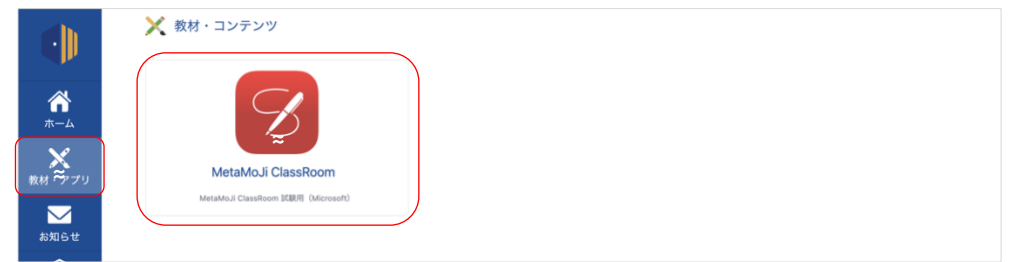

- 3サインイン・ログイン画面が表示されるので、ログインします。
- 4メッセージが表示されたら「開く]を押します。

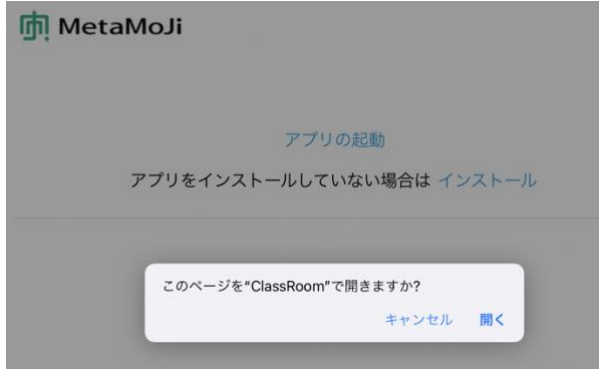

MetaMoJi ClassRoom が開きます。

- エラーが表示されるなどしてログインできない場合 L-Gateにログインできるアカウントで、MetaMoJi ClassRoomにログインしているかご確認ください。 →[1.2. MetaMoJi ClassRoom](#page-2-2)にログインする ([P.3](#page-2-2))
- ログアウトするときは L-GateとMetaMoJi ClassRoom、それぞれの画面でログアウトします。